# **Moniteur patient ePM 10M/ePM 12M**

## Guide de référence rapide

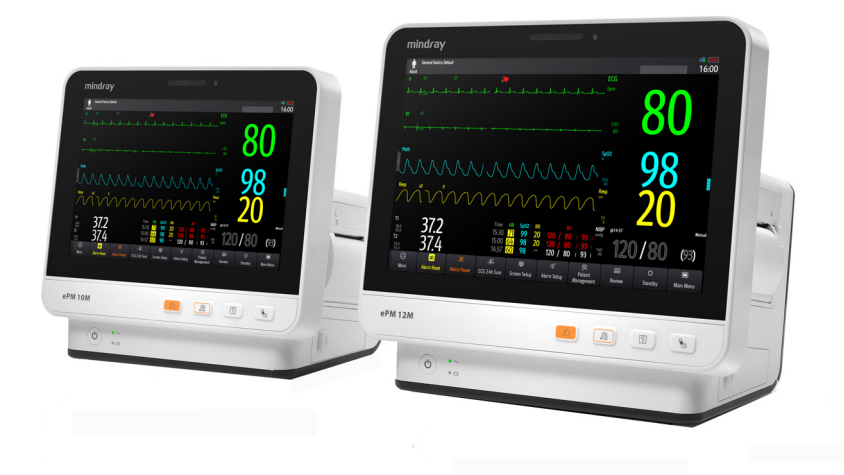

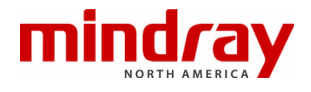

**REMARQUE:** Le présent guide de référence rapide n'est pas destiné à remplacer les instructions d'utilisation. Ce document fait office de procédure à n'utiliser qu'en complément d'une formation pratique complète.

## **REMARQUE:** indique une fonction qui peut être configurée et exécutée sur le moniteur et le CMS cible connectés.

## Table des matières

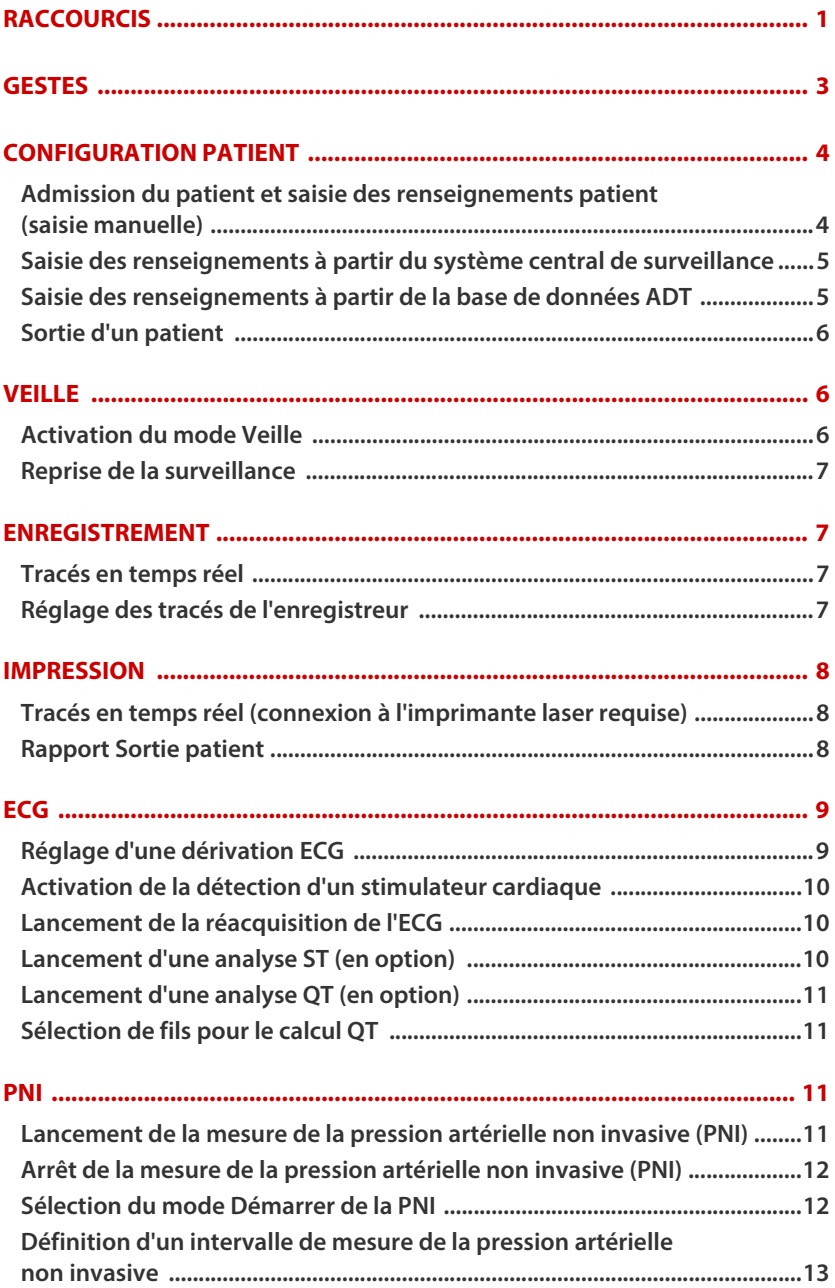

## **Table des matières (suite)**

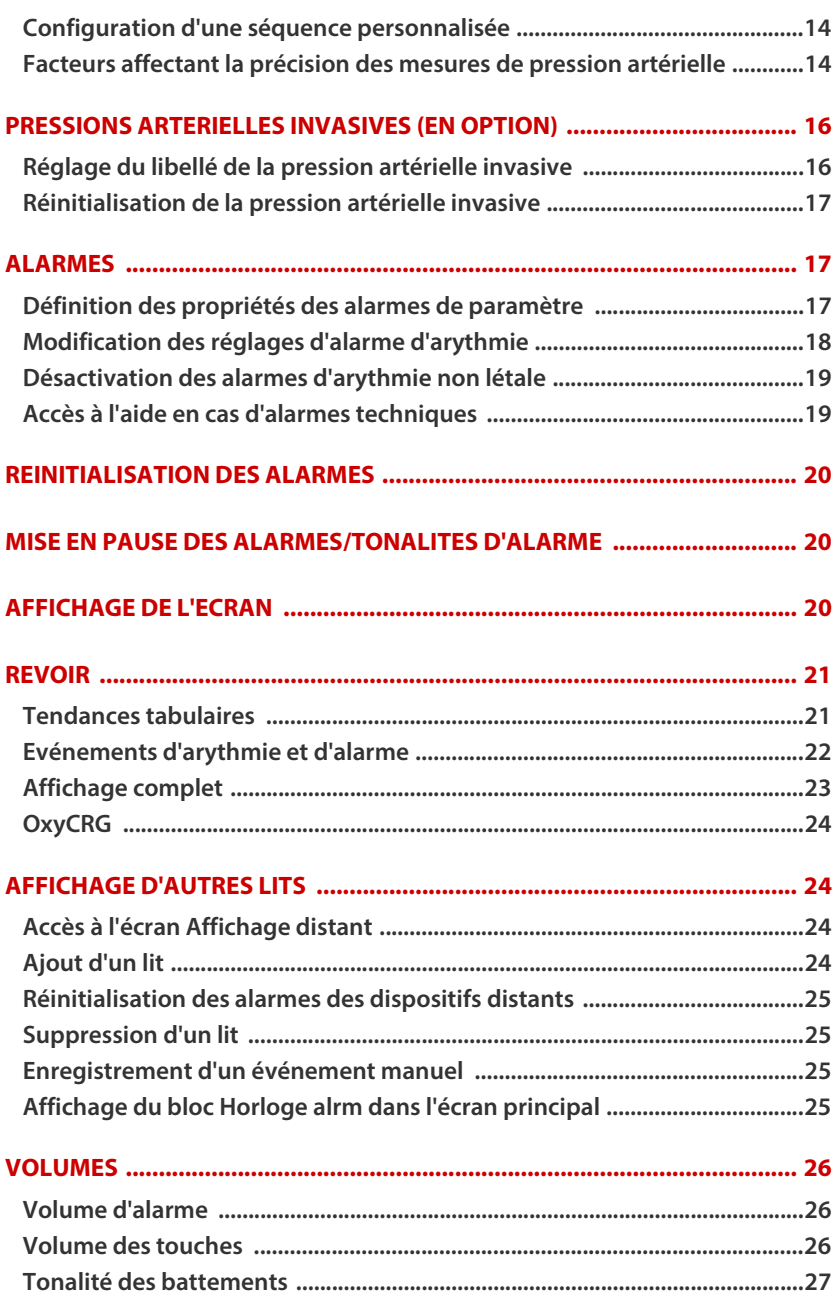

## **Table des matières (suite)**

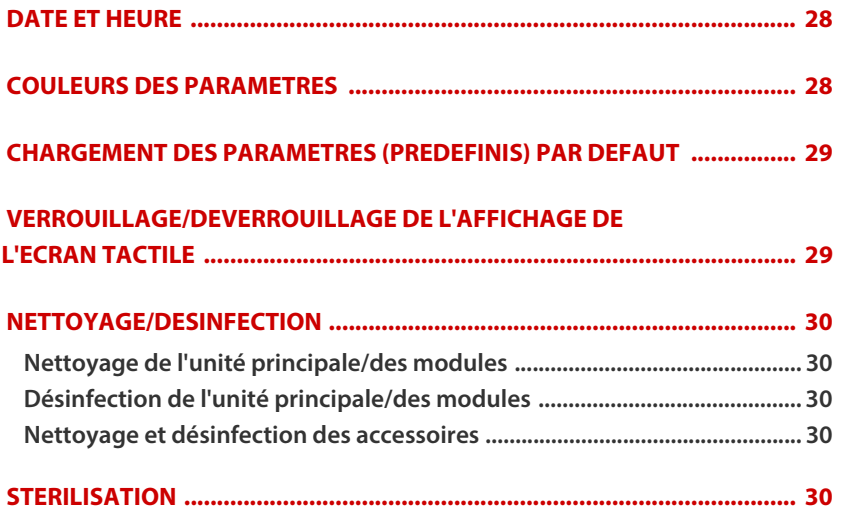

## <span id="page-5-0"></span>**RACCOURCIS**

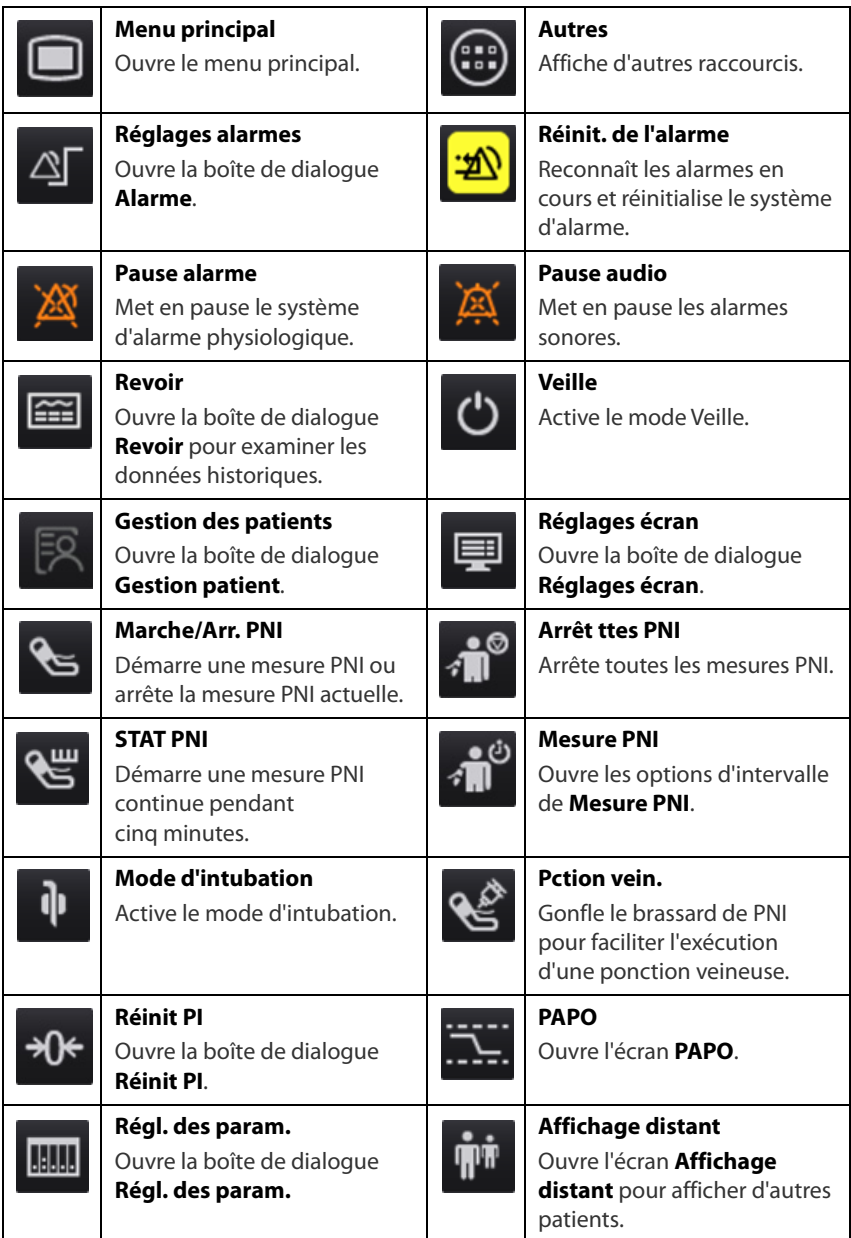

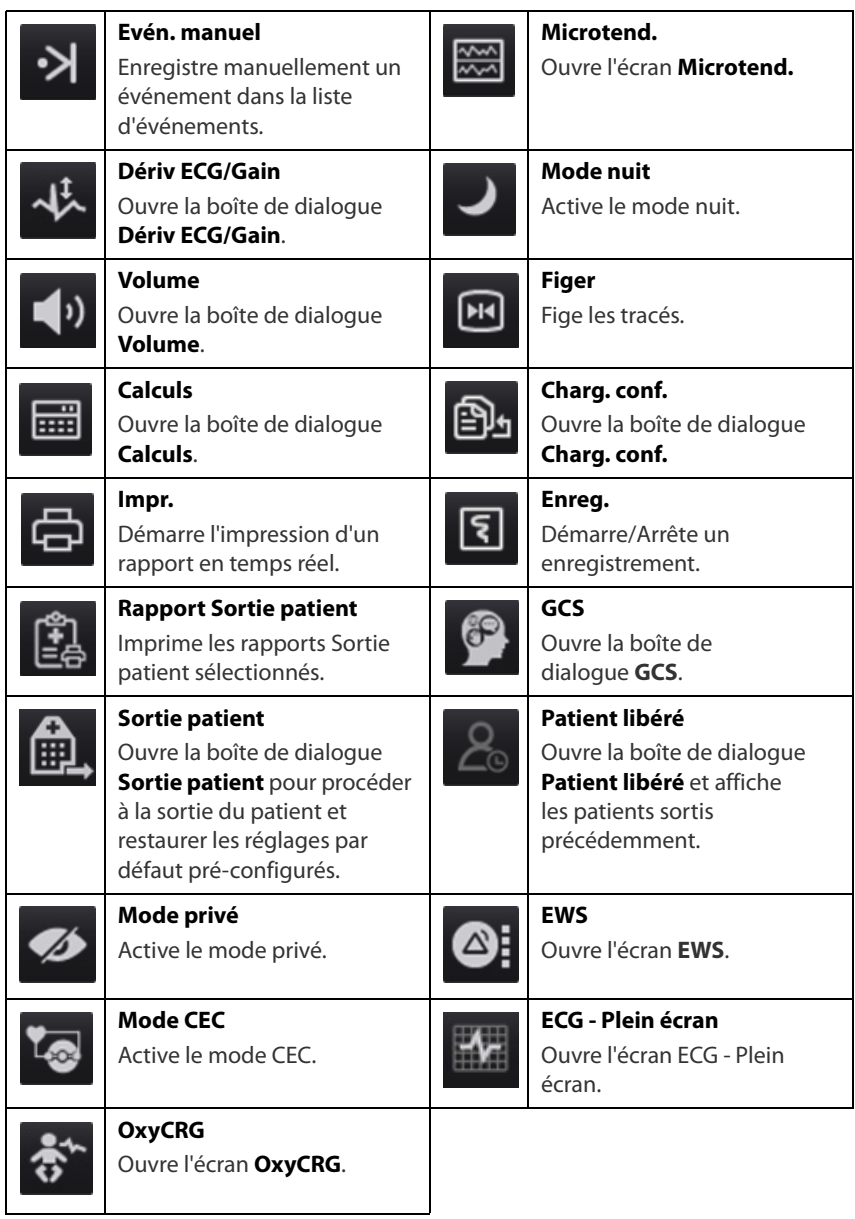

## <span id="page-7-0"></span>**GESTES**

Les gestes suivants sont activés sur l'écran tactile :

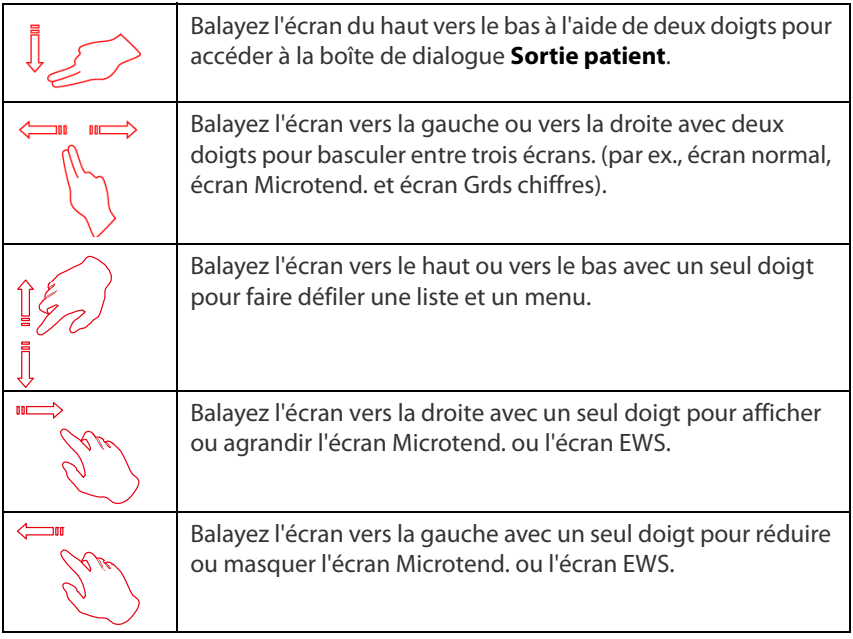

#### <span id="page-8-0"></span>**CONFIGURATION PATIENT**

<span id="page-8-1"></span>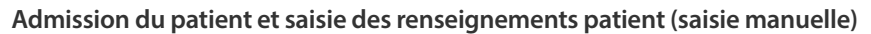

La boîte de dialogue **Gestion patient** permet au médecin de procéder à l'admission d'un patient et de saisir les renseignements qui le concernent. L'admission restaure également les réglages (préconfigurés) par défaut et efface les informations patient précédentes.

Pour admettre manuellement un patient sur le moniteur chevet ePM 10M/ePM 12M :

- a. Utilisez l'une des méthodes suivantes pour afficher la boîte de dialogue **Gestion patient** :
	- Sélectionnez les informations patient dans l'angle supérieur gauche de l'écran.
	- Sélectionnez le raccourci **Gestion patient** .
	- Sélectionnez le raccourci Menu princ. **In et sélectionnez Gestion patient** dans la colonne **Gestion patient**.
	- Sélectionnez **Gestion patient** dans l'écran Sortie.
- b. Sélectionnez **Catégorie patient** et sélectionnez **Ok** pour confirmer.
- c. Sélectionnez le(s) champ(s) patient et saisissez les informations patient à l'aide du clavier à l'écran.
- d. Sélectionnez le bouton  $\Box$  pour accepter les informations.
- e. Sélectionnez le bouton **Ok** pour confirmer et revenir à l'écran principal.
- **REMARQUE:** si le code-barres du patient est scanné, le numéro de dossier médical et les informations associées sont entrés dans le moniteur.
- **REMARQUE:** Lorsqu'un patient est sorti manuellement, le moniteur admet automatiquement un nouveau patient.
- **REMARQUE:** Le moniteur vous invite à admettre un nouveau patient dans les situations suivantes :
	- Le moniteur enregistre automatiquement la sortie du patient précédent lorsqu'il est mis hors tension pendant la période de temps sélectionnée\*. Le médecin sera invité à admettre un nouveau patient une fois le moniteur démarré.

• Si le moniteur n'a pas détecté certains signes vitaux du patient (ECG, SpO2, FP, FR, PNI) pendant 30 minutes, un message s'affiche et demande au médecin d'admettre un nouveau patient une fois qu'une surveillance continue est détectée.

#### **\*Période de temps configurable.**

ه ۲

#### <span id="page-9-0"></span>**Saisie des renseignements à partir du système central de surveillance**

Si le moniteur de chevet ePM 10M/ePM 12M est connecté au CMS, les informations patient saisies sur le CMS le seront également sur le moniteur de chevet ePM 10M/ePM 12M. En outre, les renseignements saisis sur le moniteur ePM 10M/ePM 12M sont automatiquement saisis sur le CMS.

## <span id="page-9-1"></span>**Saisie des renseignements à partir de la base de données ADT**

Si le moniteur de chevet ePM 10M/ePM 12M est connecté au serveur ADT de l'hôpital, les informations patient peuvent être importées sur le moniteur de chevet ePM 10M/ePM 12M.

Pour importer les informations patient à partir du serveur ADT de l'hôpital :

- a. Ouvrez la boîte de dialogue **Rech. un patient** de l'une des manières suivantes :
	- Sélectionnez le raccourci Menu princ. **et sélectionnez Rech. un patient** dans la colonne **Gestion patient**.
	- Sélectionnez **Rech. un patient** dans la boîte de dialogue **Gestion patient**.
- b. Saisissez les critères de requête (par exemple, ID patient).
- c. Sélectionnez **Recher.** pour afficher la liste des résultats de recherche.
- d. Sélectionnez un patient dans la liste des patients.
- e. Sélectionnez  $\frac{1}{2}$  à côté des informations patient pour importer les informations patient et revenir à l'écran de gestion du patient.
- f. Sélectionnez le bouton **Ok** pour confirmer et revenir à l'écran principal.
- **REMARQUE:** La recherche d'un patient à partir du serveur ADT est activée uniquement si l'option **Requ. ADT** est prise en charge.
- **REMARQUE:** Le chargement des informations patient depuis le serveur ADT ne met à jour ces informations que dans le moniteur de chevet ePM 10M/ePM 12M. Les données de surveillance du patient ne sont pas affectées.

#### <span id="page-10-0"></span>**Sortie d'un patient**

La fonction Sortie efface toutes les informations patient et restaure les paramètres (préconfigurés) par défaut.

Utilisez l'une des méthodes suivantes pour enregistrer la sortie d'un patient dans le moniteur de chevet ePM 10M/ePM 12M :

- Balayez l'écran tactile vers le bas à l'aide de deux doigts et sélectionnez **Sortie** pour confirmer.
- **Sélectionnez le raccourci Sortie patient de et sélectionnez Sortie pour** confirmer.
- $\cdot$  Sélectionnez le raccourci Gestion patient  $\mathbb{R}$ , sélectionnez Sortie **patient**, puis **Sortie** pour confirmer.
- Sélectionnez le raccourci Menu princ. **interpreté dans la sélectionnez Sortie** dans la colonne **Gestion patient**, puis **Sortie** pour confirmer.
- Sélectionnez **Sortie patient** dans l'écran de veille, puis sélectionnez **Sortie** pour confirmer.

## <span id="page-10-1"></span>**VEILLE**

#### <span id="page-10-2"></span>**Activation du mode Veille**

La fonction Veille permet au médecin d'interrompre la surveillance d'un patient. Lorsque le moniteur est en mode Veille, le patient n'est pas surveillé. Cependant, tous les paramètres et données patient sont conservés.

Pour placer un patient en mode Veille sur le moniteur de chevet ePM 10M/ePM 12M :

a. Sélectionnez le raccourci Veille<sup>(1)</sup>

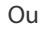

- a. Sélectionnez le raccourci Menu princ. **et sélectionnez Veille** dans la colonne **Gestion patient**.
- b. Configurez l'emplacement souhaité à partir de la liste déroulante pour définir l'emplacement du patient lorsque le moniteur passe en mode Veille.
- c. Sélectionnez **Ok** pour confirmer.

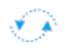

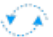

#### <span id="page-11-0"></span>**Reprise de la surveillance**

Pour retirer un patient du mode Veille et reprendre la surveillance sur le moniteur de chevet ePM 10M/ePM 12M, sélectionnez **Reprendre la surveillance**.

Une fois le patient sorti, le moniteur passe automatiquement en mode Sortie. Pour reprendre la surveillance à partir de l'écran Sortie, sélectionnez **Moniteur**.

## <span id="page-11-1"></span>**ENREGISTREMENT**

#### <span id="page-11-2"></span>**Tracés en temps réel**

Utilisez l'une des méthodes suivantes pour enregistrer un tracé sur l'enregistreur intégré :

- Appuyez sur la touche  $\lceil \xi \rceil$  sur l'avant de l'enregistreur.
- Sélectionnez **3** dans l'angle supérieur gauche de la boîte de dialogue ouverte (le cas échéant).
- Sélectionnez la touche  $\lceil \xi \rceil$  située à l'avant du moniteur.

#### <span id="page-11-3"></span>**Réglage des tracés de l'enregistreur**

Pour régler les tracés enregistrés sur l'enregistreur intégré :

- a. Sélectionnez le raccourci Menu princ.  $\Box$ .
- b. Sélectionnez **Réglages d'enreg.** dans la colonne **Rapport**.
- c. Sélectionnez **Tracé 1**.
- d. Sélectionnez le tracé souhaité dans la liste déroulante ou sélectionnez Arrêt pour désactiver l'enregistrement du tracé.
- e. Répétez les étapes c et d pour le reste des tracés si nécessaire.
- f. Sélectionnez le raccourci **Menu princ.** <u>ou se pour revenir à l'écran</u> principal.

## <span id="page-12-0"></span>**IMPRESSION**

#### <span id="page-12-1"></span>**Tracés en temps réel (connexion à l'imprimante laser requise)**

Pour imprimer un rapport en temps réel pour un patient sur le moniteur de chevet ePM 10M/ePM 12M :

a. Sélectionnez le raccourci 日.

Ou

- a. Sélectionnez le raccourci Menu princ. **In et sélectionnez Régl. Rapport** dans la colonne **Rapport**.
- b. Sélectionnez l'onglet **Rapport Temps réel**.
- c. Sélectionnez **Tracés actuels**.
- d. Sélectionnez **Impr**.

Pour imprimer les tracés sélectionnés pour un patient sur le moniteur de chevet ePM 10M/ePM 12M :

- a. Sélectionnez le raccourci **Menu princ. et** sélectionnez **Régl. Rapport** dans la colonne **Rapport**.
- b. Sélectionnez l'onglet **Rapport Temps réel**.
- c. Sélectionnez **Tracés sélectionnés**.
- d. Sélectionnez le bouton **Sélect. un tracé**.
- e. Sélectionnez les tracés que vous souhaitez ajouter à la liste sélectionnée ou que vous souhaitez supprimer de la liste sélectionnée.
- f. Cliquez sur pour revenir à la page précédente.
- g. Sélectionnez **Impr**.

#### <span id="page-12-2"></span>**Rapport Sortie patient**

Les rapports suivants peuvent être définis comme des rapports de sortie patient :

- Rapport ECG
- Rapport Temps réel
- Rap. Tend. tabulaires
- Rapports de tendances graphiques
- Rapport de limites d'alarme
- Rapports sur les événements

Si l'option **Impr. rapport Sortie patient** est activée, le moniteur de chevet ePM 10M/ePM 12M imprime automatiquement les rapports sélectionnés à la sortie du patient.

Pour configurer les rapports à imprimer comme Rapport Sortie patient :

- a. Sélectionnez le raccourci Menu princ. **D**et sélectionnez Rapport **Sortie patient** dans la colonne **Rapport**.
- b. Sélectionnez l'onglet **Sélect. Rapports**.
- c. Définissez la **Période** et sélectionnez le rapport souhaité.
- d. Sélectionnez le raccourci **Menu princ.**  $\Box$  ou **X** pour revenir à l'écran principal.

## <span id="page-13-0"></span>**ECG**

#### <span id="page-13-1"></span>**Réglage d'une dérivation ECG**

Le moniteur de chevet ePM 10M/ePM 12M permet au médecin de régler les dérivations affichées sur l'écran principal.

Pour régler des dérivations ECG :

- a. Sélectionnez la zone des valeurs numériques ou la zone des tracés ECG afin d'accéder à la boîte de dialogue **ECG**.
- b. Sélectionnez l'onglet **Réglages**.
- c. Vérifiez que le **Jeu dériv** correspond au type de dérivation utilisé.
- d. Sélectionnez **ECG** pour sélectionner le premier tracé ECG, puis sélectionnez la dérivation souhaitée.
- e. Répétez l'étape d pour les autres dérivations affichées.
- f. Sélectionnez le raccourci **Menu princ.**  $\Box$  ou  $\blacktriangleright$  pour revenir à l'écran principal.

## <span id="page-14-0"></span>**Activation de la détection d'un stimulateur cardiaque**

Le moniteur de chevet ePM 10M/ePM 12M permet au médecin d'activer la détection d'un stimulateur cardiaque. Le symbole est affiché lorsque la détection d'un stimulateur cardiaque est activée.

Pour activer la détection d'un stimulateur cardiaque sur le moniteur de chevet ePM 10M/ePM 12M :

- a. Sélectionnez la zone des valeurs numériques ou la zone des tracés ECG afin d'accéder à la boîte de dialogue **ECG**.
- b. Sélectionnez l'onglet **Stimul**.
- c. Réglez l'option **Stimulé** sur **Oui**.
- d. Sélectionnez le raccourci **Menu princ.** <u>ou se pour revenir à l'écran</u> principal.

#### <span id="page-14-1"></span>**Lancement de la réacquisition de l'ECG**

Pour lancer la réacquisition de l'ECG manuellement sur le moniteur de chevet ePM 10M/ePM 12M :

- a. Sélectionnez la zone des valeurs numériques ou la zone des tracés ECG afin d'accéder à la boîte de dialogue **ECG**.
- b. Sélectionnez **Réacq.** dans l'angle inférieur gauche de la boîte de dialogue.
- c. Sélectionnez le raccourci **Menu princ.** <u>ou le pour revenir à l'écran</u> principal.

#### <span id="page-14-2"></span>**Lancement d'une analyse ST (en option)**

Pour lancer une analyse ST sur le moniteur de chevet ePM 10M/ePM 12M :

- a. Sélectionnez la zone des valeurs numériques ou la zone des tracés ECG afin d'accéder à la boîte de dialogue **ECG**.
- b. Sélectionnez l'onglet **ST**.
- c. Sélectionnez l'onglet **Réglages**.
- d. Activez l'option **Analyse ST**.
- e. Sélectionnez le raccourci **Menu princ.** <u>ou le pour revenir à l'écran</u> principal.

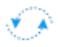

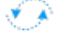

#### <span id="page-15-0"></span>**Lancement d'une analyse QT (en option)**

Pour activer la surveillance de l'intervalle QT sur le moniteur de chevet ePM 10M/  $ePM 12M \cdot$ 

- a. Sélectionnez la zone des valeurs numériques ou la zone des tracés ECG afin d'accéder à la boîte de dialogue **ECG**.
- b. Sélectionnez l'onglet **QT**.
- c. Sélectionnez l'onglet **Réglages**.
- d. Activez l'option **Analyse QT**.
- e. Sélectionnez le raccourci **Menu princ.** Ou **X** pour revenir à l'écran principal.

#### <span id="page-15-1"></span>**Sélection de fils pour le calcul QT**

Pour sélectionner les dérivations pour le calcul QT :

- a. Sélectionnez la zone des valeurs numériques QT, la zone des valeurs numériques ECG ou la zone des tracés ECG afin d'accéder à la boîte de dialogue **ECG**.
- b. Sélectionnez l'onglet **QT**.
- c. Sélectionnez l'onglet **Réglages**.
- d. Réglez l'option **Dérivations QT**.
- e. Sélectionnez le raccourci **Menu princ.** <u>ou le pour revenir à l'écran</u> principal.

УÀ

#### <span id="page-15-2"></span>**PNI**

#### <span id="page-15-3"></span>**Lancement de la mesure de la pression artérielle non invasive (PNI)**

Pour lancer une mesure de PNI :

a. Appuyez sur la touche **Marche/Arr. PNI** 

Ou

- a. Sélectionnez la zone des valeurs numériques PNI sur l'écran principal du moniteur pour accéder à la boîte de dialogue **PNI**.
- b. Sélectionnez **Démarrer PNI**.
- c. Sélectionnez le raccourci **Menu princ.** Ou **Y** pour revenir à l'écran principal.

#### <span id="page-16-0"></span>**Arrêt de la mesure de la pression artérielle non invasive (PNI)**

Pour arrêter les mesures de PNI en cours :

a. Appuyez sur la touche **Marche/Arr. PNI**  $\leftarrow$  pendant la mesure de la PNI.

Ou

- a. Sélectionnez la zone des valeurs numériques PNI sur l'écran principal du moniteur pour accéder à la boîte de dialogue **PNI**.
- b. Sélectionnez **Arrêt PNI**.
- c. Sélectionnez le raccourci **Menu princ.** Ou **Y** pour revenir à l'écran principal.

Pour arrêter toutes les mesures de PNI pour un patient sur le moniteur de chevet ePM 10M/ePM 12M :

a. Appuyez sur le raccourci **Arrêter ttes PNI**  $\hat{\mathbf{A}}^{\circ}$ .

#### Ou

- a. Sélectionnez la zone des valeurs numériques PNI afin d'accéder au menu **PNI**.
- b. Sélectionnez **Arrêter ttes PNI**.
- c. Sélectionnez le raccourci **Menu princ.** <u>ou le pour revenir à l'écran</u> principal.

#### <span id="page-16-1"></span>**Sélection du mode Démarrer de la PNI**

Le mode de démarrage définit la manière dont les futures mesures de PNI seront lancées à l'aide du mode de mesure automatique. Pour définir le mode Démarrer :

- a. Sélectionnez la zone des valeurs numériques PNI sur l'écran du moniteur pour ouvrir la boîte de dialogue **PNI**.
- b. Sélectionnez **Mode Démarrer**.
	- **Hrlge** : après la première mesure, le moniteur synchronise automatiquement les mesures PNI automatiques avec l'horloge en temps réel. Par exemple, si la valeur **Intervalle** est définie sur **20 min** et que la mesure automatique de la PNI commence à 14 h 03, la mesure suivante est effectuée à 14 h 20, puis à 14 h 40, 15 h 00, etc.

ÝÄ

- **Intervalle** : après la première mesure, le moniteur répète automatiquement les mesures à l'intervalle défini. Par exemple, si la valeur **Intervalle** est définie sur **20 min** et que la mesure automatique de la PNI commence à 14 h 03, la mesure suivante est effectuée à 14 h 23, puis à 14 h 43, 15 h 03, etc.
- c. Sélectionnez le raccourci **Menu princ.** Ou **X** pour revenir à l'écran principal.

ÝÂ

#### <span id="page-17-0"></span>**Définition d'un intervalle de mesure de la pression artérielle non invasive**

Le moniteur de chevet ePM 10M/ePM 12M permet au médecin de prédéfinir un intervalle afin d'obtenir une mesure de PNI automatique. Pour définir un intervalle automatique sur le moniteur de chevet ePM 10M/ePM 12M :

- a. Sélectionnez le raccourci Mesure PNI ...
- b. Sélectionnez l'intervalle souhaité.
	- Les intervalles suivants sont disponibles : **1 min**, **2 min**, **2,5 min**, **3 min**, **5 min**, **10 min**, **15 min**, **20 min**, **30 min**, **1 h**, **1,5 h**,**2 h**, **3 h**, **4 h**, **8 h** : le moniteur mesure automatiquement la PNI en fonction de l'intervalle spécifié.
	- Sélectionnez **Séquence** pour mesurer automatiquement la PNI en fonction de la séquence personnalisée dans l'onglet **Séquence**.

Ou

- a. Sélectionnez la zone des valeurs numériques PNI sur l'écran principal du moniteur pour accéder à la boîte de dialogue **PNI**.
- b. Sélectionnez **Interv.** pour sélectionner l'intervalle souhaité dans la liste déroulante.
	- Les intervalles suivants sont disponibles : **1 min**, **2 min**, **2,5 min**, **3 min**, **5 min**, **10 min**, **15 min**, **20 min**, **30 min**, **1 h**, **1,5 h**,**2 h**, **3 h**, **4 h**, **8 h** : le moniteur mesure automatiquement la PNI en fonction de l'intervalle spécifié.
	- Sélectionnez **Séquence** pour mesurer automatiquement la PNI en fonction de la séquence personnalisée dans l'onglet **Séquence**.
- c. Sélectionnez le raccourci Menu princ. **D**ou **X** pour revenir à l'écran principal.

#### <span id="page-18-0"></span>**Configuration d'une séquence personnalisée**

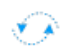

Pour configurer une séquence personnalisée :

- a. Sélectionnez la zone des valeurs numériques PNI sur l'écran principal du moniteur pour accéder à la boîte de dialogue **PNI**.
- b. Réglez **Interv.** sur **Séquence**.
- c. Sélectionnez l'onglet **Séquence**.
- d. Réglez les options **Durée** et **Interv.** pour chaque phase du cycle de mesure.
- e. Sélectionnez le raccourci **Menu princ. O** ou **X** pour revenir à l'écran principal.

#### <span id="page-18-1"></span>**Facteurs affectant la précision des mesures de pression artérielle**

De nombreux facteurs ont une incidence sur la précision de la mesure de la pression artérielle non invasive (PNI). Voici les aspects les plus importants (tirés des articles publiés) à prendre en compte lors de la mesure de la pression artérielle :

- Le brassard doit être bien ajusté, mais vous devez laisser suffisamment de place pour passer deux doigts entre le brassard et le bras du patient (pour un adulte). Pour les nouveau-nés, veillez à ne pas serrer le brassard et à ne pas laisser d'air à l'intérieur.
- Pour choisir la bonne taille de brassard, reportez-vous au tableau de directives fourni. Un brassard trop petit donne lieu à une surestimation de la pression artérielle (systolique et diastolique) tandis qu'un brassard trop grand donne lieu à une sous-estimation de la pression artérielle.

Vérifiez que le brassard est enveloppé directement autour de la peau du patient. La mesure de la pression artérielle peut varier de 10 à 40 mmHg au-dessus ou en dessous de la valeur réelle lorsque le brassard est appliqué par-dessus les vêtements.

- Le brassard doit être appliqué de façon à ce que le centre de la vessie du brassard se trouve au-dessus de l'artère brachiale. Utilisez le repère pour vérifier le positionnement.
- Pour obtenir de meilleurs résultats, placez le brassard sur le bras du patient, au niveau du cœur, son avant-bras soutenu passivement. D'après les articles publiés, la pression artérielle peut augmenter d'environ 2 mmHg par pouce (soit tous les 2,54 cm) de décalage du brassard audessous du niveau du cœur et diminuer de la même valeur en cas de décalage au-dessus du niveau du cœur.
- Evitez de comprimer ou d'entraver le tuyau flexible de pression. Ne placez pas le brassard PNI sur un membre déjà utilisé pour une autre procédure médicale, par exemple un cathéter intraveineux.
- Demandez au patient de s'asseoir tranquillement pendant quelques minutes avant la mesure de la pression artérielle et de rester immobile pendant la mesure afin d'éviter tout artefact de mouvement inutile. Si le patient ne s'est pas reposé avant la mesure, la pression artérielle peut être augmentée de 10 à 20 mmHg.
- Ne parlez pas au patient pendant la mesure de la pression artérielle. Si vous lui parlez, la mesure de sa pression artérielle risque d'être surestimée de 10 à 15 mmHg.
- Le patient doit appuyer son dos et ses pieds et rester les jambes décroisées. Si son dos et ses pieds ne sont pas soutenus, la mesure de sa pression artérielle peut augmenter de 15 mmHg maximum. S'il croise les jambes, la valeur peut augmenter de 4 à 12 mmHg.
- Parmi les autres facteurs susceptibles de donner lieu à une surestimation de la pression artérielle, citons les difficultés à respirer (5 à 8 mmHg), une vessie pleine (10 à 15 mmHg), des douleurs (10 à 30 mmHg).

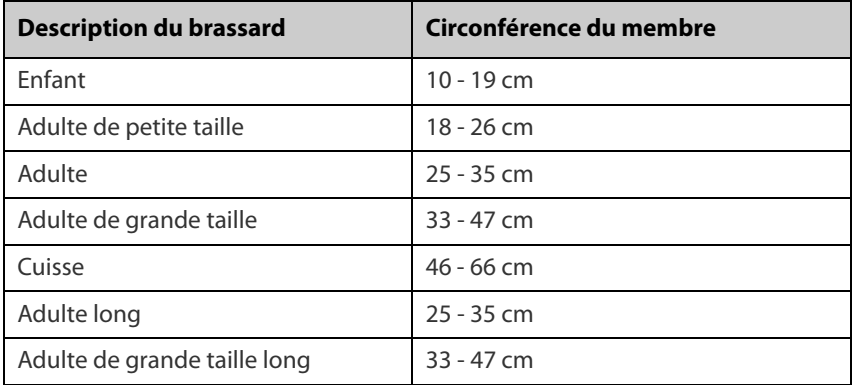

#### **Tableau de directives**

#### **Références :**

- 1. American Association on Critical-Care Nurses (AACN) : **Practice Alert, Non-Invasive Blood Pressure Monitoring** (April 2010) - http:// www.aacn.org/wd/practice/docs/practicealerts/non-invasive-bpmonitoring.pdf?menu=aboutus
- 2. Pickering Thomas G, Hall John E, Appel Lawrence J, Falkner Bonita E, Graves John, Hill Martha N, Jones Daniel W, Kurtz Theodore, Sheps Sheldon G, Roccella Edward J. **Recommendations for blood pressure measurement in humans and experimental animals: Part 1: Blood pressure measurement in humans: A statement for professionals from the Subcommittee of Professional and Public Education of the American Heart Association Council on High Blood Pressure Research.** J Hypertens 2005; 45: 142-161.
- 3. O'Brien Eoin, Asmar Roland, Beilin Lawrie, Imai Yutaka, Mallion Jean-Michel, Mancia Giuseppe, Mengden Thomas, Myers Martin, Padfield Paul, Palatini Paolo, Parati Gianfranco, Pickering Thomas, Redon Josep, Staessen Jan, Stergiou George, Verdecchia Paolo. **European Society of Hypertension recommendations for conventional, ambulatory and home blood pressure measurement.** J Hypertens 2003; 21: 821-848.

## <span id="page-20-0"></span>**PRESSIONS ARTERIELLES INVASIVES (EN OPTION)**

Le moniteur de chevet ePM 10M/ePM 12M permet au médecin de surveiller simultanément jusqu'à 4 pressions artérielles invasives (PI).

## <span id="page-20-1"></span>**Réglage du libellé de la pression artérielle invasive**

Utilisez l'une des méthodes suivantes pour régler le libellé d'une pression artérielle invasive :

- a. Sélectionnez le paramètre PI comme suit :
	- Menu principal
		- Sélectionnez le raccourci **Menu princ. et** sélectionnez **Réglages** dans la colonne **Paramètres**.
		- Sélectionnez la pression artérielle invasive (PA, PVC, etc.).
		- Sélectionnez l'onglet **Réglages**.
	- Zone des valeurs numériques ou des tracés
		- Sélectionnez la zone de tracés/des valeurs numériques PI.
		- Sélectionnez l'onglet **Réglages**.
- b. Sélectionnez **Libellé PI** et réglez le libellé.
- c. Sélectionnez le raccourci **Menu princ.** Ou **X** pour revenir à l'écran principal.

**REMARQUE:** Insérez le module PI au besoin.

#### <span id="page-21-0"></span>**Réinitialisation de la pression artérielle invasive**

Pour réinitialiser un capteur de pression artérielle invasive sur le moniteur de chevet ePM 10M/ePM 12M :

- a. Insérez le module PI au besoin.
- b. Connectez le câble de pression artérielle invasive au jeu de capteurs de pression artérielle invasive.
- c. Positionnez le capteur et ouvrez la conduite invasive conformément à la politique de votre établissement.
- d. Utilisez l'une des méthodes suivantes pour ouvrir la boîte de dialogue **Réinit PI** :
	- Appuyez sur la touche de fonction  $\rightarrow 0 \leftarrow$  du module PI.
	- Sélectionnez le raccourci **Réinit PI**
	- Sélectionnez la zone des tracés ou des valeurs numériques PI pour ouvrir la boîte de dialogue **PI** et sélectionnez **Réinit.**
- e. Sélectionnez le raccourci **Menu princ.** <u>ou vers</u> pour revenir à l'écran principal.
- f. Fermez la conduite invasive conformément à la politique de votre établissement.

## <span id="page-21-1"></span>**ALARMES**

#### <span id="page-21-2"></span>**Définition des propriétés des alarmes de paramètre**

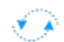

La boîte de dialogue Alarme permet au médecin de configurer les propriétés des alarmes sur le moniteur de chevet ePM 10M/ePM 12M. Pour régler les propriétés des alarmes de paramètre sur le moniteur de chevet

ePM 10M/ePM 12M :

- a. Utilisez l'une des méthodes suivantes pour afficher la boîte de dialogue **Alarme** :
	- Sélectionnez le raccourci Régl. Alarme<sup>4</sup>
	- Sélectionnez le raccourci Menu princ. **In et sélectionnez Limites** dans la colonne **Alarme**.
	- Sélectionnez la zone des valeurs numériques du paramètre.
- b. Sélectionnez le paramètre (il peut être nécessaire de faire défiler vers le haut ou vers le bas) et sélectionnez
	- **Mar/Arr** : pour activer ou désactiver les réponses aux alarmes de paramètre.
	- La limite **Haute** ou **Basse** et réglez la valeur à l'aide de la liste déroulante des valeurs.
	- **Priorité** : pour régler les indicateurs d'alarme sonores et visuels. Options de niveau proposées : Haute (Rouge), Moyenne (Jaune), Basse (Cyan) et Invite (Noir) (son désactivé).
	- **Sorties alarme** : pour activer un enregistrement/une impression automatique lorsque l'alarme se déclenche.
- c. Sélectionnez le raccourci **Menu princ.** <u>ou se pour revenir à l'écran</u> principal.

## <span id="page-22-0"></span>**Modification des réglages d'alarme d'arythmie**

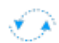

Pour régler l'alarme d'arythmie d'un patient sur le moniteur de chevet ePM 10M/ePM 12M :

- a. Sélectionnez le raccourci **Régl. Alarme AL**, le tracé/la zone des valeurs numériques ECG ou le raccourci Menu princ.
- b. Sélectionnez l'onglet **Arythmie**.
- c. Faites défiler la fenêtre et sélectionnez une arythmie.
- d. Sélectionnez
	- **Mar/Arr**: pour activer ou désactiver les réponses aux alarmes d'arythmie.
	- **Priorité** : pour régler les indicateurs d'alarme sonores et visuels. Options de niveau proposées : Haute (Rouge), Moyenne (Jaune), Basse (Cyan) et Invite (Noir) (son désactivé).
- **REMARQUE:** Si une alarme est verrouillée, elle ne peut être désactivée et sa priorité ne peut pas être modifiée.
	- **Sorties alarme** : pour activer un enregistrement/une impression automatique lorsque l'alarme se déclenche.
	- e. Sélectionnez le raccourci **Menu princ.** Ou **X** pour revenir à l'écran principal.

Pour régler le paramètre de seuil d'arythmie d'un patient sur le moniteur de chevet ePM 10M/ePM 12M :

- a. Sélectionnez le raccourci **Régl. Alarme**  $\Delta\Gamma$ , le tracé/la zone des valeurs numériques ECG ou le raccourci **Menu princ.** .
- b. Sélectionnez l'onglet **Arythmie**.
- c. Sélectionnez l'onglet **Seuil**.
- d. Sélectionnez le seuil d'arythmie et réglez la valeur à l'aide de la liste déroulante des valeurs.
- e. Sélectionnez le raccourci **Menu princ.** <u>ou se pour revenir à l'écran</u> principal.

#### <span id="page-23-0"></span>**Désactivation des alarmes d'arythmie non létale**

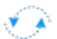

Pour désactiver toutes les alarmes d'arythmie à l'exception des alarmes

d'arythmie létale sur le moniteur de chevet ePM 10M/ePM 12M :

- a. Sélectionnez le raccourci **Régl. Alarme AL**, le tracé/la zone des valeurs numériques ECG ou le raccourci **Menu princ.** .
- b. Sélectionnez l'onglet **Arythmie**.
- c. Sélectionnez **Létale Seule**.
- d. Sélectionnez le raccourci **Menu princ.** <u>ou le pour revenir à l'écran</u> principal.

#### <span id="page-23-1"></span>**Accès à l'aide en cas d'alarmes techniques**

#### Dans la liste des alarmes techniques, les messages d'alarme suivis de **Détails**

#### comportent des informations d'aide.

- a. Sélectionnez la zone d'informations des alarmes techniques pour accéder à la boîte de dialogue **Alarmes**.
- b. Sélectionnez l'onglet **Alarmes techniques**.
- c. Sélectionnez l'alarme souhaitée.
- d. Sélectionnez le raccourci **Menu princ.** Ou **X** pour revenir à l'écran principal.

## <span id="page-24-0"></span>**REINITIALISATION DES ALARMES**

Pour réinitialiser *une alarme pour toute sa durée* sur le moniteur de chevet ePM 10M/ePM 12M, sélectionnez le raccourci **Réinit. de l'alarme** .

## <span id="page-24-1"></span>**MISE EN PAUSE DES ALARMES/TONALITES D'ALARME**

Pour mettre en pause les alarmes et/ou les tonalités d'alarme sur le moniteur de chevet ePM 10M/ePM 12M, appuyez sur la touche **Pause alarme/ audio**  $X$  pour mettre en pause toutes les alarmes.

**AVERTISSEMENT:** la sélection de l'option Pause alarme ou Pause audio peut affecter des alarmes actuelles et futures, notamment les alarmes d'arythmie, en fonction la configuration de votre service.

## <span id="page-24-2"></span>**AFFICHAGE DE L'ECRAN**

Pour accéder à la boîte de dialogue de sélection de l'écran et régler la mise en page de l'écran principal sur le moniteur de chevet ePM 10M/ePM 12M :

- a. Utilisez l'une des méthodes suivantes pour afficher la boîte de dialogue **Réglages écran** :
	- Sélectionnez le raccourci **Réglages écran** .
	- Sélectionnez le raccourci Menu princ. **[10**] et choisissez Sélect. l'écran dans la colonne **Affichage**.
- b. Sélectionnez l'écran souhaité.
	- **Ecran normal :** tracés en temps réel et paramètres numériques sur l'écran principal (configurable).
	- **Grands chiffres :** jusqu'à 6 tracés et paramètres numériques dans un affichage étendu sur l'écran principal (configurable).
	- **Microtendances :** écran divisé avec microtendances sous forme graphique affichées en continu sur le côté gauche et tracés en temps réel et paramètres numériques sur l'écran principal (configurable).
	- OxyCRG : écran divisé avec OxyCRG (tendance FC, tendance SpO<sub>2</sub> et tendance Fr/tracé FR) dans la partie inférieure de l'écran principal, tracés en temps réel dans la partie supérieure de l'écran principal et paramètres numériques dans la partie droite de l'écran principal.
	- **Ecran SpO2 :** Ecran divisé avec tendances tabulaires, statistiques de SpO<sub>2</sub> et valeurs numériques de PNI sur le côté gauche de l'écran principal et tracés en temps réel et valeurs numériques de paramètres sur le côté droit de l'écran principal.
- **Affichage distant :** écran divisé avec informations du lit distant sur le côté gauche et tracés en temps réel et paramètres numériques du dispositif de surveillance hôte sur l'écran principal.
- **ECG Demi-écran :** (ensemble de fils à 5 dérivations) : 7 dérivations de tracés ECG dans la partie supérieure de l'écran principal, autres tracés en temps réel dans la partie inférieure de l'écran principal et paramètres numériques dans la partie droite de l'écran principal.
- **ECG Plein écran :** (ensemble de fils à 5 dérivations) : 7 dérivations de tracés ECG sur le côté gauche de l'écran principal et paramètres numériques sur le côté droit de l'écran principal.
- **PAPO :** écran divisé avec écran de mesure PAPO sur le côté gauche et tracés en temps réel et paramètres numériques sur l'écran principal.
- **EWS (en option) :** écran divisé avec l'outil de notation **EWS** dans la partie gauche de l'écran et les tracés en temps réel et paramètres numériques sur l'écran principal.
- c. Sélectionnez le raccourci **Menu princ.** <u>ou le pour revenir à l'écran</u> principal.
- **REMARQUE:** Les options d'affichage des paramètres numériques et des tracés sur le moniteur de chevet ePM 10M/ePM 12M et le système central de surveillance sont indépendantes.

## <span id="page-25-0"></span>**REVOIR**

## <span id="page-25-1"></span>**Tendances tabulaires**

Pour afficher les tendances tabulaires d'un patient :

- a. Utilisez l'une des méthodes suivantes pour ouvrir la page Revoir Tendances tab :
	- Sélectionnez le raccourci Revoir **[endel**], puis sélectionnez l'onglet **Tendances tab**.
	- Sélectionnez le raccourci Menu princ. **et** et sélectionnez Tendances **tab** dans la colonne **Revoir**.
- b. Sélectionnez **Groupe tend.** et indiquez la catégorie des tendances, ou sélectionnez **Perso.** pour afficher les paramètres définis par l'utilisateur.
- c. Sélectionnez **Interv.** pour indiquer l'intervalle d'affichage.
- d. Sélectionnez le raccourci **Menu princ. D** ou **X** pour revenir à l'écran principal.

Pour enregistrer les tendances tabulaires sur l'enregistreur intégré :

- a. Utilisez l'une des méthodes suivantes pour ouvrir la page Revoir Tendances tab :
	- Sélectionnez le raccourci Revoir  $\mathbb{E}$ , puis sélectionnez l'onglet **Tendances tab**.
	- Sélectionnez le raccourci Menu princ. **et** et sélectionnez Tendances **tab** dans la colonne **Revoir**.
- b. Sélectionnez  $\lceil \xi \rceil$  et confirmez la période indiquée.
- c. Sélectionnez **Enreg.** pour envoyer les tendances vers l'enregistreur intégré.
- d. Sélectionnez le raccourci **Menu princ.**  $\Box$  ou  $\blacktriangleright$  pour revenir à l'écran principal.

Pour imprimer des tendances tabulaires sur l'imprimante laser :

- a. Utilisez l'une des méthodes suivantes pour ouvrir la page Revoir Tendances tab :
	- Sélectionnez le raccourci Revoir **[edeptible 15 ans de la production de l'anglet Tendances tab**.
	- Sélectionnez le raccourci Menu princ. **et** et sélectionnez Tendances **tab** dans la colonne **Revoir**.
- b. Sélectionnez  $\Box$  et confirmez les paramètres spécifiés.
- c. Sélectionnez **Impr.** pour envoyer les tendances vers l'imprimante laser.
- d. Sélectionnez le raccourci **Menu princ. ou le pour revenir à l'écran** principal.

#### <span id="page-26-0"></span>**Evénements d'arythmie et d'alarme**

La page Revoir Evén. permet d'enregistrer 1 000 événements physiologiques et d'arythmie.

Pour afficher et imprimer un événement d'alarme :

- a. Choisissez l'une des méthodes suivantes pour ouvrir la page Revoir Evén. :
	- Sélectionnez le raccourci Revoir **et les diffusions** d'onglet Evén.
	- Sélectionnez le raccourci Menu princ. **De** et sélectionnez Evén. dans la colonne **Revoir**.
- b. Faites défiler la fenêtre et sélectionnez l'événement.
- c. Sélectionnez **Détails** pour afficher les détails des événements sélectionnés.
- d. Sélectionnez
	- $\lceil \overline{\xi} \rceil$  pour imprimer sur l'enregistreur intégré.
	- **Pour imprimer sur une imprimante laser.**
- e. Sélectionnez le raccourci **Menu princ.** Ou **X** pour revenir à l'écran principal.

#### <span id="page-27-0"></span>**Affichage complet**

Les moniteurs de chevet ePM 10M/ePM 12M peuvent stocker jusqu'à 48 heures de tracés configurés et d'informations numériques associées.

Pour régler les tracés à enregistrer et imprimer les tracés stockés pour un patient :

- a. Choisissez l'une des méthodes suivantes pour ouvrir la page Revoir Affichage complet :
	- Sélectionnez le raccourci Revoir **[11]**, sélectionnez l'onglet Affichage **complet**.
	- Sélectionnez le raccourci Menu princ. **et sélectionnez Affichage complet** dans la colonne **Revoir**.
- b. Sélectionnez **Réglages**.
- c. Sélectionnez l'onglet **Stockage**, puis sélectionnez les tracés que vous souhaitez stocker dans le moniteur.
- d. Sélectionnez l'onglet **Affichage (maximum : 3)** et sélectionnez les tracés que vous souhaitez afficher dans la page Affichage complet.
- e. Sélectionnez pour revenir à la page **Affichage complet**.
- f. Sélectionnez **Détails** pour afficher les détails des tracés sélectionnés.
- g. Sélectionnez
	- $\boxed{5}$  pour imprimer sur l'enregistreur intégré.
	- **B** pour imprimer sur une imprimante laser.
- h. Sélectionnez le raccourci **Menu princ.** <u>ou se pour revenir à l'écran</u> principal.

#### <span id="page-28-0"></span>**OxyCRG**

La page Revoir OxyCRG stocke jusqu'à 48 heures d'événements OxyCRG.

Pour afficher et imprimer un événement d'alarme OxyCRG :

- a. Choisissez l'une des méthodes suivantes pour ouvrir la page Revue OxyCRG :
	- Sélectionnez le raccourci Revoir  $\boxed{\mathfrak{m}}$ , sélectionnez l'onglet OxyCRG.
	- Sélectionnez le raccourci Menu princ. **De** et sélectionnez OxyCRG dans la colonne **Revoir**.
- b. Faites défiler la fenêtre et sélectionnez l'événement.
- c. Sélectionnez **Zoom** pour définir la résolution de la fenêtre Evén.
- d. Sélectionnez  $\Box$  et confirmez les paramètres spécifiés.
- e. Sélectionnez **Impr.** pour imprimer sur une imprimante laser.
- f. Sélectionnez le raccourci **Menu princ.** <u>ou se pour revenir à l'écran</u> principal.

## <span id="page-28-1"></span>**AFFICHAGE D'AUTRES LITS**

#### <span id="page-28-2"></span>**Accès à l'écran Affichage distant**

Le médecin peut observer les conditions d'alarme et consulter en temps réel les données physiologiques des patients sur d'autres dispositifs de surveillance du réseau.

Pour accéder à l'écran **Affichage distant** :

- Sélectionnez le raccourci **Affichage distant**
- Sélectionnez le raccourci Menu princ. **D**et choisissez Sélect. **l'écran** dans la colonne **Affichage** puis sélectionnez **Affichage distant**.

## <span id="page-28-3"></span>**Ajout d'un lit**

Pour ajouter un lit distant (dispositif) :

- a. Sélectionnez **Sélect. un lit** sur l'écran **Affichage distant**.
- b. Sélectionnez le service souhaité. Tous les lits de ce service sont répertoriés.
- c. Sélectionnez la zone de lit vide souhaitée dans les groupes A-W1 ou A-W2. Ces lits peuvent être affichés sur l'écran principal des blocs Horloge alrm.
- d. Sélectionnez un lit dans la liste des lits. Le lit sélectionné apparaît dans le bloc précédemment sélectionné.
- e. Répétez l'étape pour les groupes A-W1 et A-W2, si nécessaire.
- f. Sélectionnez le raccourci **Menu princ.** Ou **Y** pour revenir à l'écran principal.

**REMARQUE:** une coche √ à gauche de la liste des lits indique que le lit a été inclus dans un groupe Horloge alrm.

#### <span id="page-29-0"></span>**Réinitialisation des alarmes des dispositifs distants**

Pour réinitialiser (acquitter) les alarmes sur les dispositifs distants, sélectionnez **Réinit. de l'alarme** dans l'écran **Affichage distant**, si activé.

**AVERTISSEMENT:** La sélection du bouton **Réinit. de l'alarme** réinitialise les alarmes sur le dispositif distant et sur le CMS, si activé.

#### <span id="page-29-1"></span>**Suppression d'un lit**

Pour supprimer un dispositif distant :

- a. Sélectionnez **Sélect. un lit** sur l'écran **Affichage distant**.
- b. Sélectionnez le lit souhaité dans le groupe A-W1 ou A-W2.
- c. Sélectionnez **Effacer le lit** pour retirer le lit sélectionné, ou sélectionnez **Efface tous les lits** pour retirer tous les lits.
- d. Sélectionnez le raccourci **Menu princ.** Ou **X** pour revenir à l'écran principal.

#### <span id="page-29-2"></span>**Enregistrement d'un événement manuel**

Pour enregistrer un événement manuel :

- a. Sélectionnez le dispositif à afficher sur l'écran **Affichage distant**.
- b. Sélectionnez **Evén. manuel**.
- c. Sélectionnez pour revenir à l'écran principal.

## <span id="page-29-3"></span>**Affichage du bloc Horloge alrm dans l'écran principal**

La fonction Horloge alrm fournit des notifications d'alarme par couleur et par son. Pour afficher le bloc Horloge alrm dans l'écran principal :

- a. Sélectionnez le raccourci **Menu princ.**  $\Box$ .
- b. Sélectionnez **Config. Affichage** dans la colonne **Affichage**.
- c. Sélectionnez le bloc dans lequel vous souhaitez que Horloge alrm apparaisse.
- d. Sélectionnez **Horloge alrm** dans la liste déroulante et sélectionnez **A-W1** ou **A-W2**.
- e. Sélectionnez le raccourci **Menu princ.** <u>ou se pour revenir à l'écrance</u> principal.

## <span id="page-30-0"></span>**VOLUMES**

Le volume d'alarme, le volume des touches et le volume QRS peuvent être réglés sur le moniteur de chevet ePM 10M/ePM 12M.

#### <span id="page-30-1"></span>**Volume d'alarme**

Pour régler le volume des alarmes sur le moniteur de chevet ePM 10M/ePM 12M :

- a. Sélectionnez le raccourci **Volume** (1) ou sélectionnez l'onglet **Réglages** dans le raccourci Régl. Alarme <sub>AF</sub>.
- b. Sélectionnez **Volume d'alarme**.
- c. Sélectionnez un volume compris entre  $X^*$  et 10 (0 = éteint, 10 = max.).
- d. Sélectionnez le raccourci **Menu princ.** <u>ou se pour revenir à l'écran</u> principal.

#### **\*La plage de volume minimum (X) est configurable.**

#### <span id="page-30-2"></span>**Volume des touches**

Pour régler le volume des touches sur le moniteur de chevet ePM 10M/ePM 12M :

- a. Sélectionnez le raccourci **Volume** .
- b. Sélectionnez **Vol touche**.
- c. Sélectionnez un volume compris entre 0 et 10 ( $0 =$  éteint, 10 = max.).
- d. Sélectionnez le raccourci **Menu princ.** <u>ou se pour revenir à l'écran</u> principal.

#### <span id="page-31-0"></span>**Tonalité des battements**

Pour régler le volume de la tonalité des battements (tonalité QRS) sur le moniteur de chevet ePM 10M/ePM 12M :

- a. Sélectionnez le raccourci **Volume** 4
- b. Définissez **Volume QRS**. Sélectionnez un volume compris entre 0 et 10  $(0 = \text{éteint}, 10 = \text{max.}).$
- c. Sélectionnez le raccourci **Menu princ.** <u>ou le pour revenir à l'écran</u> principal.

#### Ou

- a. Sélectionnez le tracé ECG ou la zone des valeurs numériques ECG pour accéder à la boîte de dialogue **ECG**.
- b. Sélectionnez **Source Alarme**.
- c. Sélectionnez l'onglet **Réglages**.
- d. Définissez **Volume QRS**. Sélectionnez un volume compris entre 0 et 10  $(0 = \text{éteint}, 10 = \text{max.}).$
- e. Sélectionnez le raccourci **Menu princ.** Ou **Y** pour revenir à l'écran principal.

#### Ou

- a. Sélectionnez tracé SpO<sub>2</sub> ou la zone des valeurs numériques SpO<sub>2</sub> pour accéder à la boîte de dialogue **SpO2**.
- b. Sélectionnez l'onglet **FP**.
- c. Sélectionnez **Source Alarme**.
- d. Sélectionnez l'onglet **Réglages**.
- e. Définissez **Volume QRS**. Sélectionnez un volume compris entre 0 et 10  $(0 = \text{éteint}, 10 = \text{max.}).$
- f. Sélectionnez le raccourci **Menu princ.** Ou **Y** pour revenir à l'écran principal.

**\*La plage de volume minimale (X) est configurable.**

**REMARQUE:** La tonalité QRS est dérivée de la FC ou de la FP. Lors de la surveillance SpO<sub>2</sub>, la tonalité varie en fonction du changement du taux de saturation mesuré. Le niveau de la tonalité s'élève lorsque le taux de saturation augmente, et s'abaisse lorsque le taux de saturation diminue.

## <span id="page-32-0"></span>**DATE ET HEURE**

Le moniteur de chevet ePM 10M/ePM 12M permet au médecin de régler la date et l'heure si le moniteur de chevet ePM 10M/ePM 12M n'est pas connecté au réseau. Pour régler l'heure, la date et le format du système :

- a. Sélectionnez le raccourci Menu princ. **et sélectionnez Heure** dans la colonne **Système**.
- b. Réglez les options **Date** et **Heure**.
- c. Définissez le **Format de date**.
- d. Activez **Horloge 24 heures** si nécessaire.
- e. Activez **Heure d'été** si nécessaire.
- f. Sélectionnez le raccourci **Menu princ.** <u>ou se pour revenir à l'écrance</u> principal.

Si le moniteur est connecté à un système central de surveillance (CMS, central monitoring system) ou un système d'information hospitalier (SIH), la date et l'heure sont synchronisées automatiquement à partir de ce réseau.

## <span id="page-32-1"></span>**COULEURS DES PARAMETRES**

Le moniteur de chevet ePM 10M/ePM 12M offre la possibilité de régler la couleur des valeurs numériques et des tracés (le cas échéant) du paramètre mesuré.

Pour régler la couleur du paramètre sur le moniteur de chevet ePM 10M/ePM 12M :

- a. Sélectionnez le raccourci Menu princ.  $\Box$ .
- b. Sélectionnez **Couleur param** dans la colonne **Paramètres**.
- c. Sélectionnez un paramètre.
- d. Sélectionnez une couleur.
- e. Sélectionnez le raccourci **Menu princ.** Ou **Y** pour revenir à l'écran principal.

## <span id="page-33-0"></span>**CHARGEMENT DES PARAMETRES (PREDEFINIS) PAR DEFAUT**

Les paramètres du moniteur de chevet ePM 10M/ePM 12M sont automatiquement restaurés soit lors de l'ajustement de la taille du patient, soit lorsque la sortie de celui-ci est effectuée.

Un médecin peut restaurer les paramètres par défaut d'un patient faisant l'objet d'une surveillance sur le moniteur de chevet ePM 10M/ePM 12M de la manière suivante :

a. Sélectionnez le raccourci Menu princ. **D**et sélectionnez Charger dans la colonne **Configuration**.

Ou

- a. Sélectionnez le raccourci **Charg. conf.** <br>•
- b. Sélectionnez la configuration prédéfinie dans la liste affichée.
- c. Sélectionnez **Charger**.
- d. Sélectionnez **Ok** pour confirmer.

**REMARQUE:** toutes les données patient sont conservées.

## <span id="page-33-1"></span>**VERROUILLAGE/DEVERROUILLAGE DE L'AFFICHAGE DE L'ECRAN TACTILE**

Pour verrouiller l'écran tactile, appuyez longuement sur le raccourci **Menu princ.** et faites-le glisser vers la gauche comme indiqué par la flèche. Un symbole de cadenas **s'affiche au-dessus du raccourci Menu princ.** si l'écran tactile est désactivé.

Pour déverrouiller manuellement l'écran tactile, appuyez longuement sur le raccourci **Menu princ.** et faites-le glisser vers la droite comme indiqué par la flèche.

L'écran tactile peut se déverrouiller automatiquement lorsque la période de verrouillage est terminée, si cette option est activée. Pour prédéfinir une période de verrouillage :

a. Sélectionnez le raccourci **Réglages écran 早** et sélectionnez l'onglet **Affichage**.

Ou

a. Sélectionnez le raccourci **Menu princ. et Affichage** dans la colonne **Affichage**.

- b. Sélectionnez **Durée de verr. de l'écran** et sélectionnez une durée dans la liste déroulante.
- c. Sélectionnez le raccourci **Menu princ.** Ou **Y** pour revenir à l'écran principal.

## <span id="page-34-0"></span>**NETTOYAGE/DESINFECTION**

#### <span id="page-34-1"></span>**Nettoyage de l'unité principale/des modules**

Nettoyez votre équipement conformément à la réglementation de votre établissement en la matière.

Pour nettoyer l'équipement :

- a. Imbibez un chiffon doux non pelucheux avec l'un des agents de nettoyage et de désinfection recommandés figurant dans le manuel de l'utilisateur.
- b. Nettoyez l'écran d'affichage.
- c. Nettoyez la surface externe du moniteur et des modules à l'aide du chiffon imbibé en évitant les connecteurs et les pièces métalliques.
- d. Séchez la surface à l'aide d'un chiffon propre. Faites sécher l'équipement à l'air dans un endroit frais et ventilé.

**REMARQUE:** verrouillez l'écran tactile avant de nettoyer l'écran du moniteur.

#### <span id="page-34-2"></span>**Désinfection de l'unité principale/des modules**

Désinfectez votre équipement en fonction de la procédure d'entretien de votre établissement à l'aide des agents de désinfection recommandés figurant dans le manuel de l'utilisateur. Le nettoyage de l'équipement avant désinfection est recommandé. Respectez toujours les instructions du fabricant en ce qui concerne la dilution et l'utilisation de désinfectants.

**REMARQUE:** verrouillez l'écran tactile avant de nettoyer l'écran du moniteur.

#### <span id="page-34-3"></span>**Nettoyage et désinfection des accessoires**

Pour plus d'informations sur le nettoyage et la désinfection des accessoires, reportez-vous aux instructions du fabricant ou au manuel de l'utilisateur.

## <span id="page-34-4"></span>**STERILISATION**

Il n'est pas conseillé de stériliser cet appareil, les accessoires, fournitures ou produits associés sauf indication contraire indiquée dans les instructions d'utilisation qui accompagnent les produits, les accessoires ou les fournitures.

Mindray DS USA, Inc. 800 MacArthur Boulevard, Mahwah, New Jersey 07430, Etats-Unis Tél. : 1.800.288.2121, 1.201.995.8000 www.mindray.com

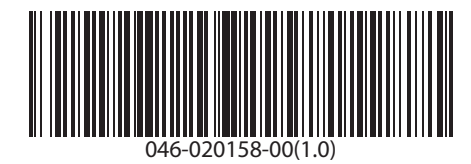

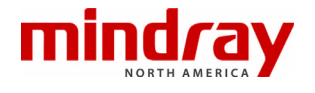